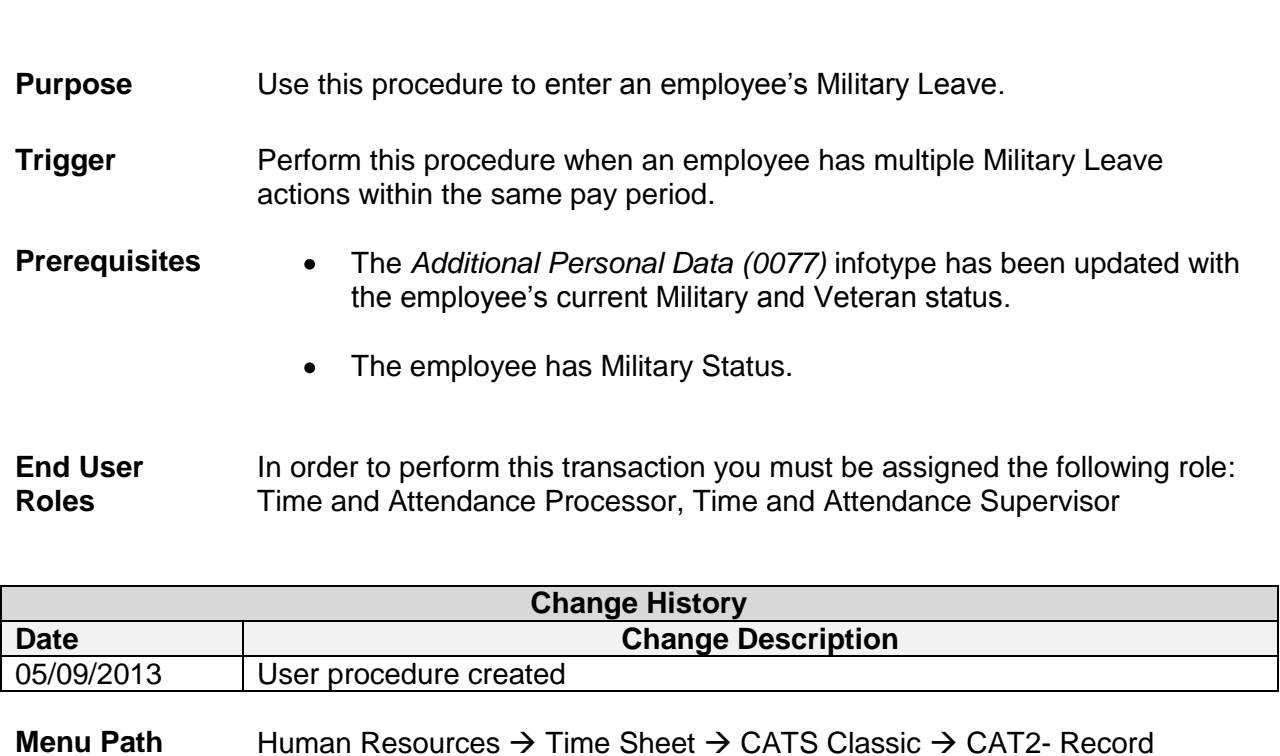

Working Times

**Military Leave – Multiple leave actions in same pay period CAT2**

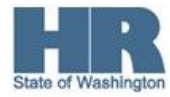

**Transaction** 

**Code** CAT2

**Helpful Hints** None.

The system may display three types of messages at various points in the process. The messages you see may differ from those shown on screen shots in this procedure. The types of messages and responses are shown below:

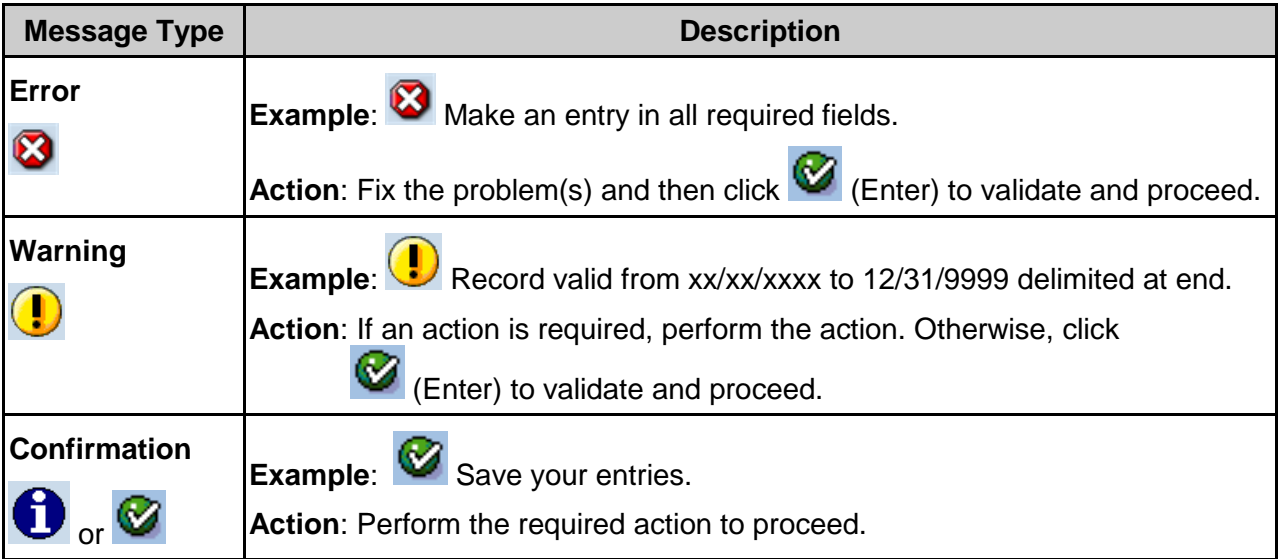

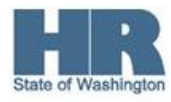

## **Scenario**

An employee has received orders for 5 separate Military Leave actions in the same pay period. The employee will be on Military Leave on and returning on the following days:

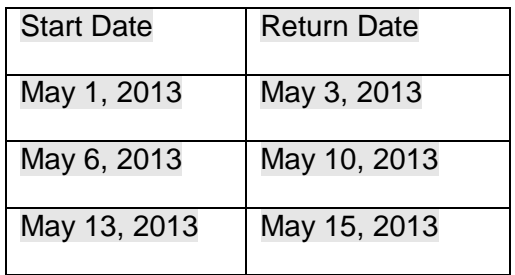

HRMS only allows for **3** action splits within a single pay period, you will need to enter the employee's Military Leave into CATS.

## **Procedure**

1. Start the transaction using the above menu path or transaction code **CAT2**.

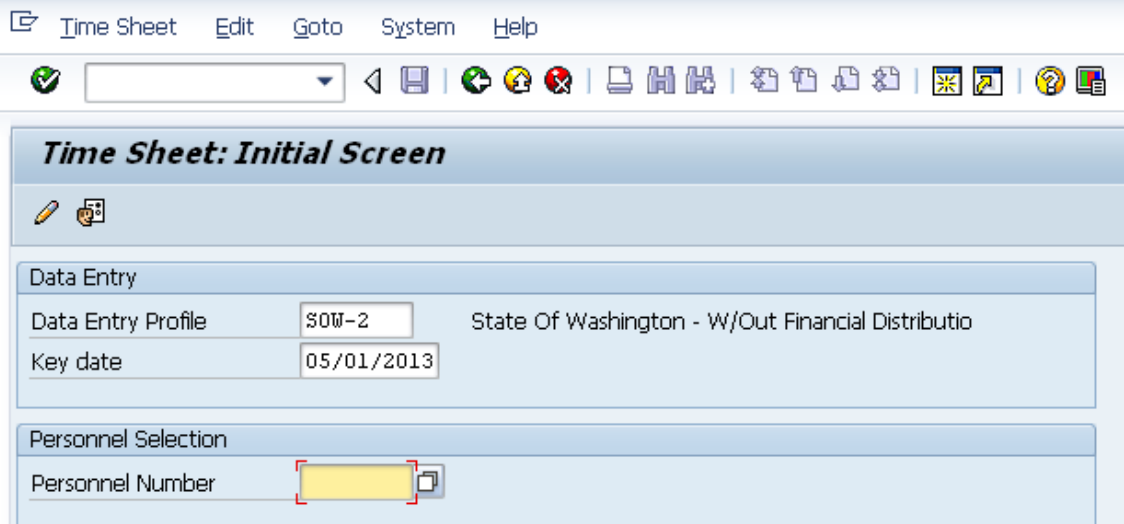

2. Complete the following fields:

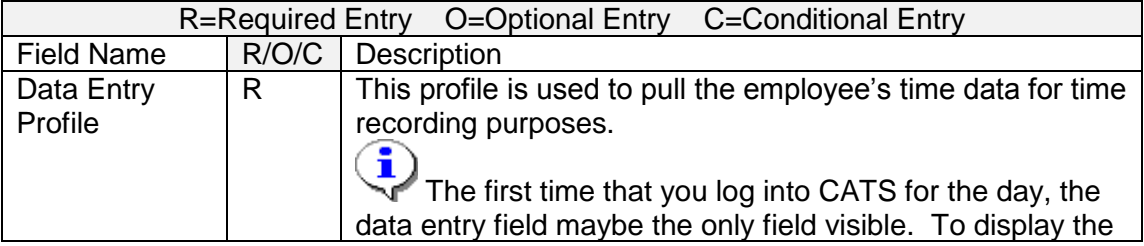

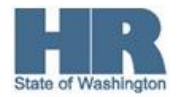

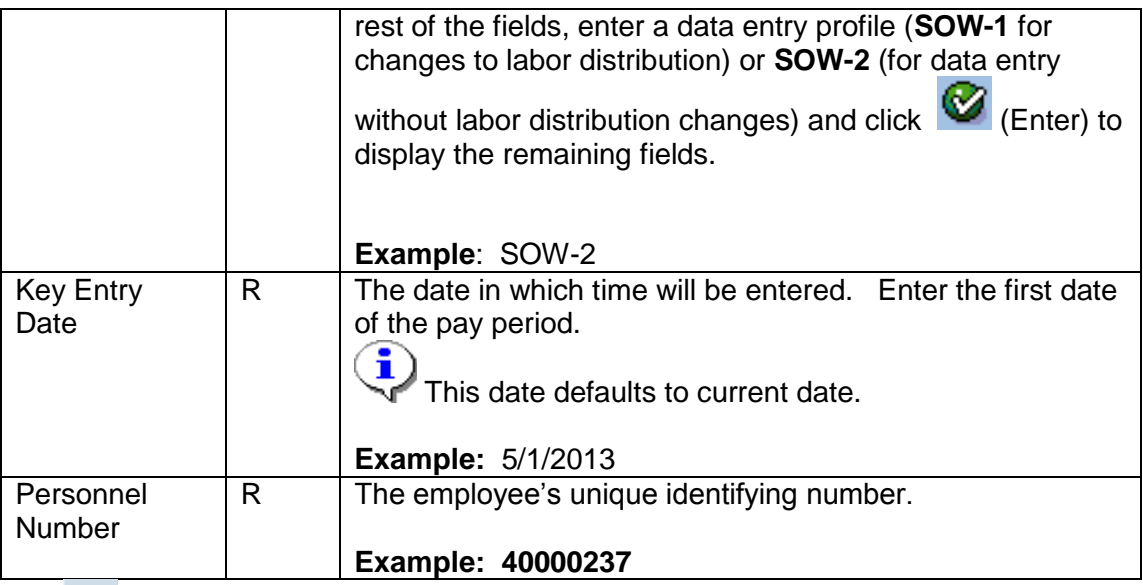

## 3.

Click Click (Enter Times) to access the employee's data.

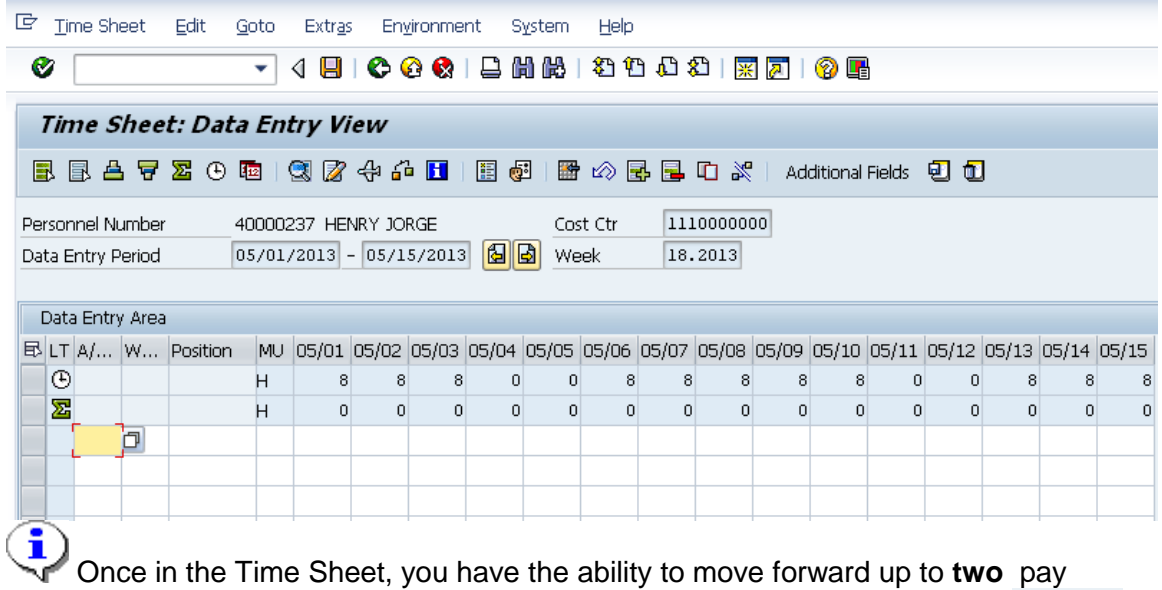

periods into the future, or back up to **two** pay periods in the past by using the (next/previous screen) icon.

## $\textcircled{\footnotesize{4}}$

4. Complete the following fields:

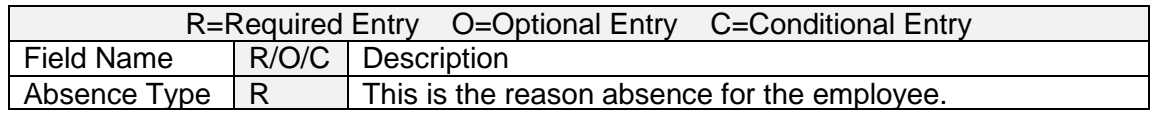

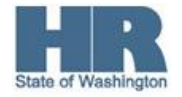

4 of 6

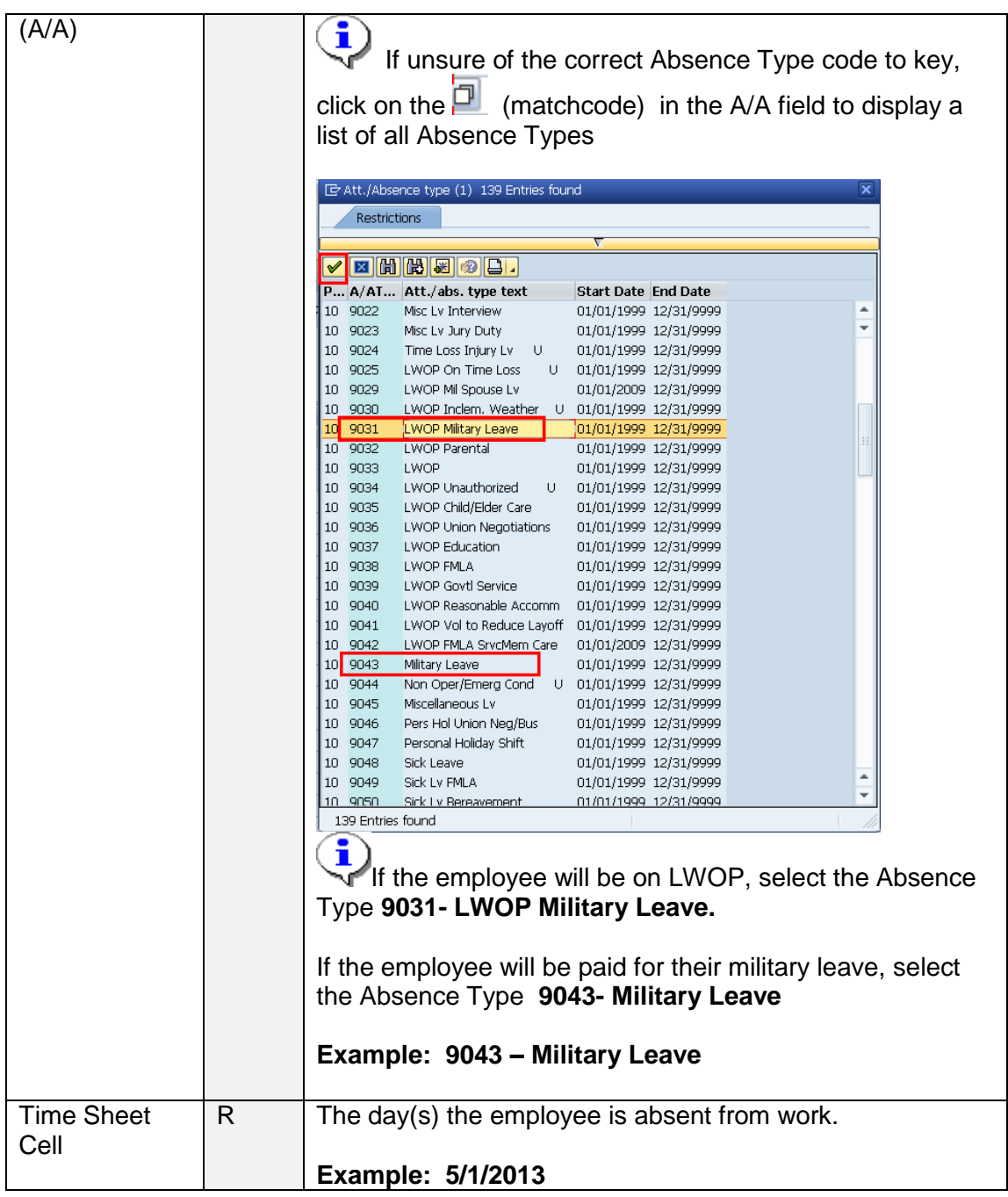

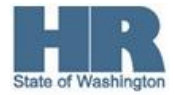

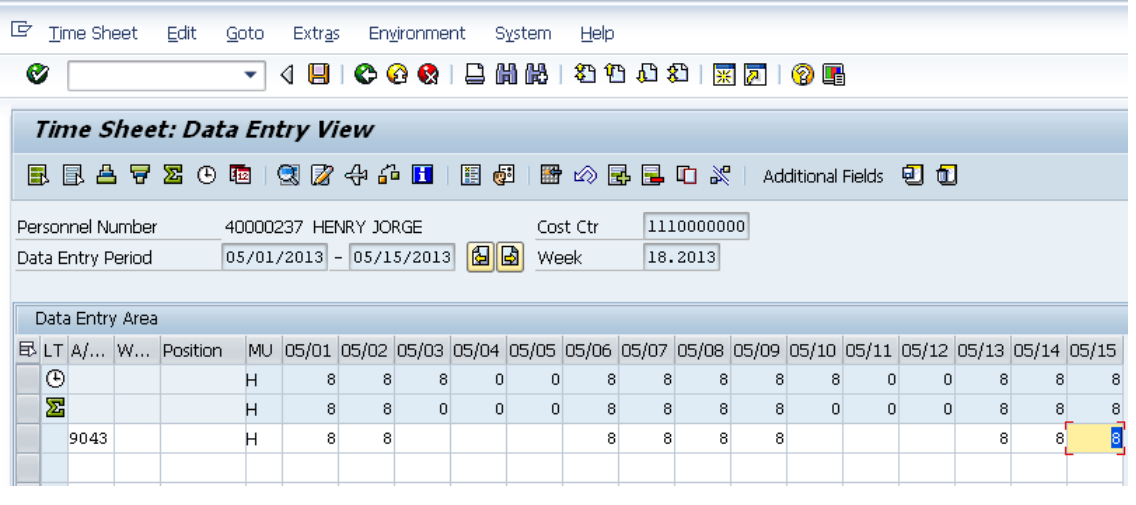

- 5. Click <sup>(d)</sup> (Check Entries) to validate entries.
- 6. Click (Save) to save entries.

7. You have successfully entered Military Leave for an employee.

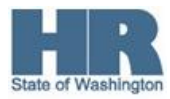